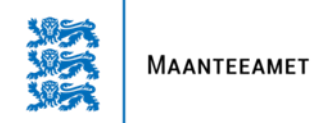

# SÕIDUKI VÕÕRANDAMISEST **TEATAMINE**

#### **Maanteeameti e-teenindus asub aadressil: https://eteenindus.mnt.ee**

Maanteeameti e-teeninduses saab sõiduki omanik, kes on müünud sõiduki lepinguga teisele isikule, kes ei ole omanikuvahetust liiklusregistrisse kandnud, esitada taotluse sõiduki võõrandamisest teatamise kohta.

## I SAMM: E-TEENINDUSSE SISENEMINE

Teenuste kasutamiseks logige sisse Maanteeameti e-teenuste keskkonda vajutades "SISENEN" (üleval paremas nurgas). Keskkonda saab siseneda ID-kaardi, Mobiil-ID, Smart-ID ja pangalinkide abil.

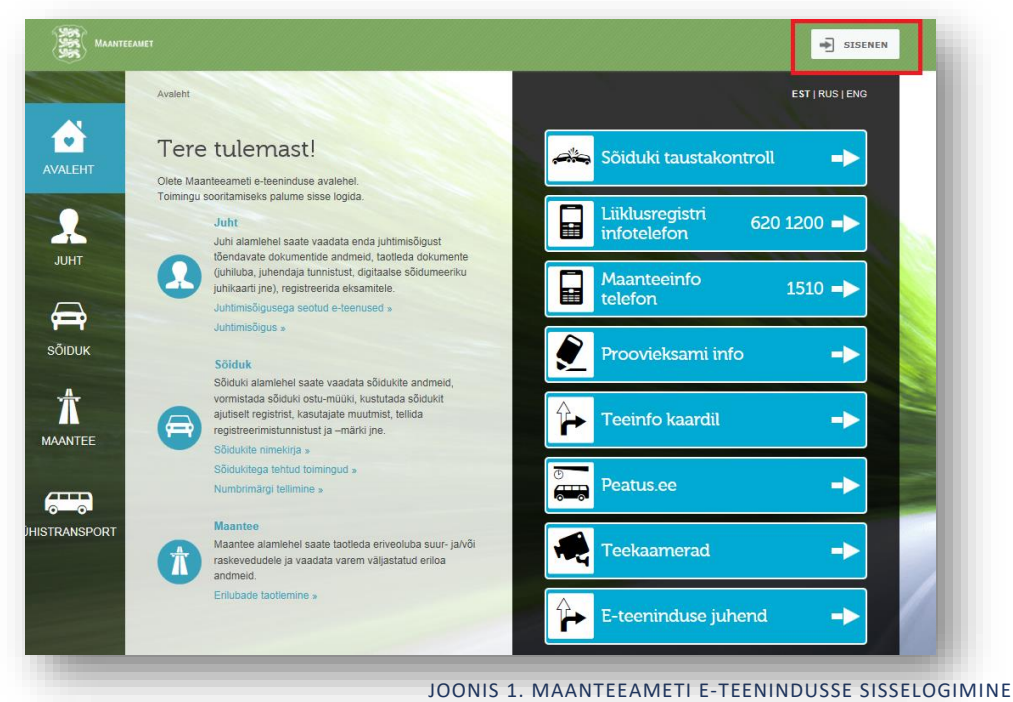

Sisselogimisel valige sõiduki omaniku roll (eraisik, firma,). Kui näiteks sõiduki omanik on andnud Teile volituse sõiduki müügiks, palume valida volituse andnud isiku roll.

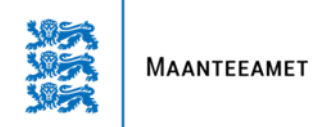

## II SAMM: VÕÕRANDAMISEST TEATAMISE ALUSTAMINE

Võõrandamisest teatamise alustamiseks tuleb valida avalehelt "Toimingud sõidukitega". Teile kuvatakse kõikide sõidukite andmed, mille omanik või kasutaja olete. Seejärel valige sõiduk, mille olete müünud ja soovite sellest teatada. Veenduge, et olete ametlikult sõiduki omanik. Avage "Sõiduki detailvaade" ning sealt vajutage "VÕÕRANDAMISEST TEATAMINE".

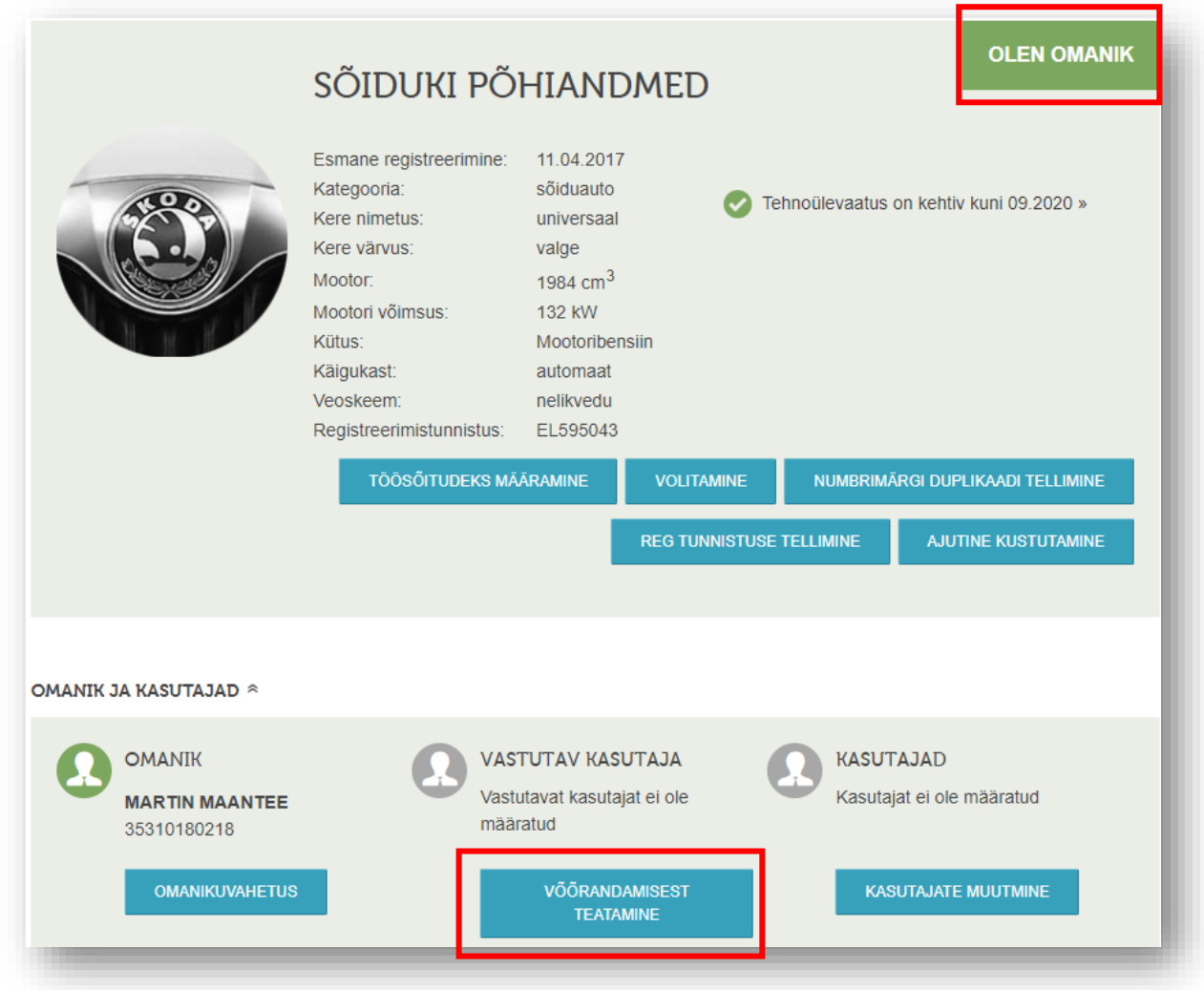

**JOONIS 2. VÕÕRANDAMISEST TEATAMISE ALUSTAMINE**

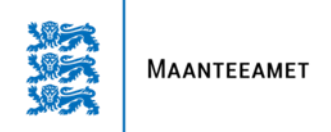

### III SAMM: UUE OMANIKU MÄRKIMINE

Pärast nupule "VÕÕRANDAMISEST TEATAMINE" vajutamist avaneb vaade uue omaniku märkimiseks, lepingu kuupäeva sisestamiseks ja lepingu faili lisamiseks

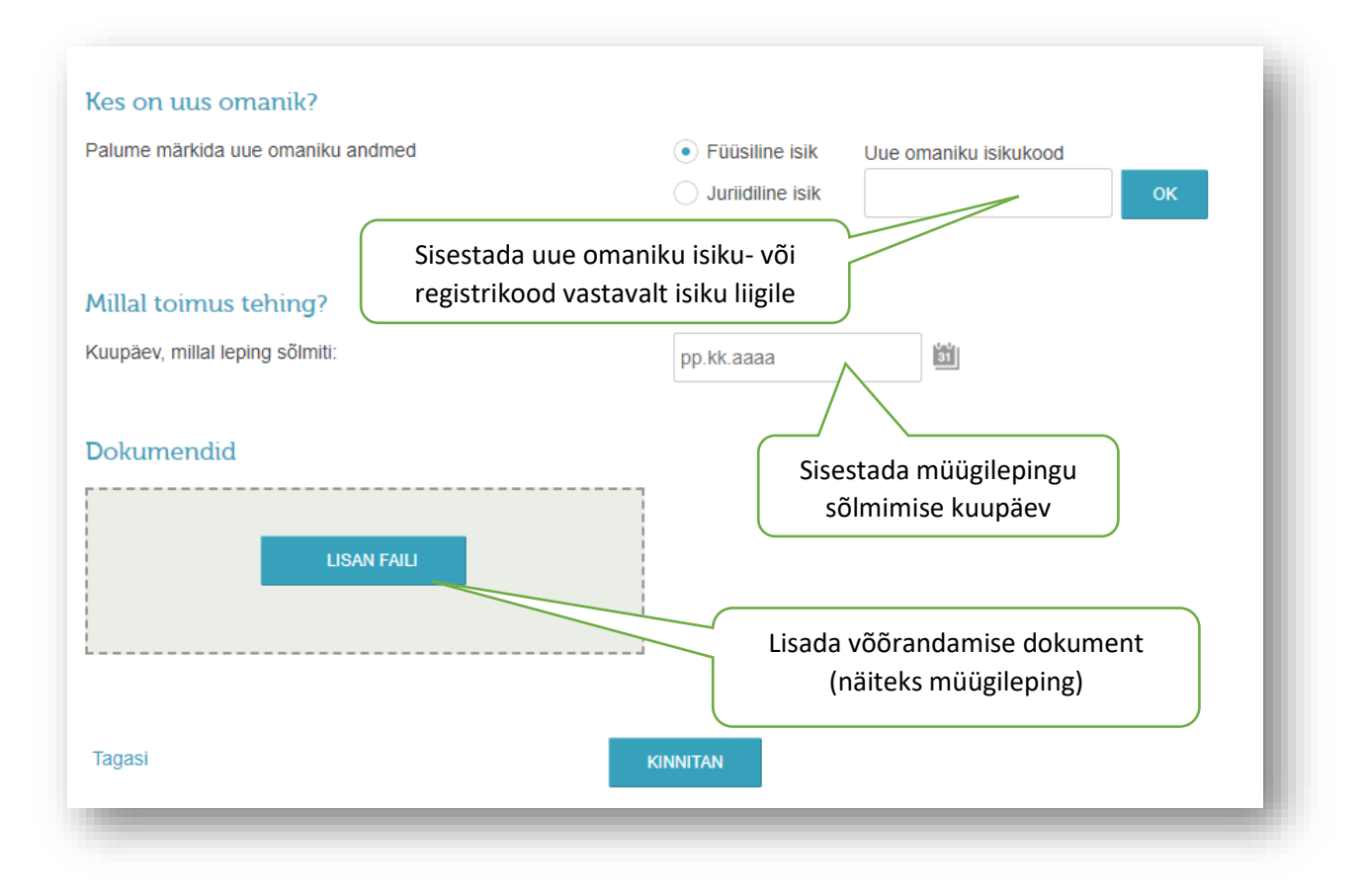

**JOONIS 3. OMANDAJA JA LEPINGU ANDMETE SISESTAMINE**

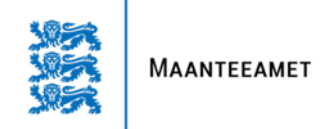

## IV SAMM: LÕPLIKU KINNITUSE ANDMINE

Pärast andmete sisestamist vajutada KINNITA ja õnnestumise korral kuvatakse eduteade

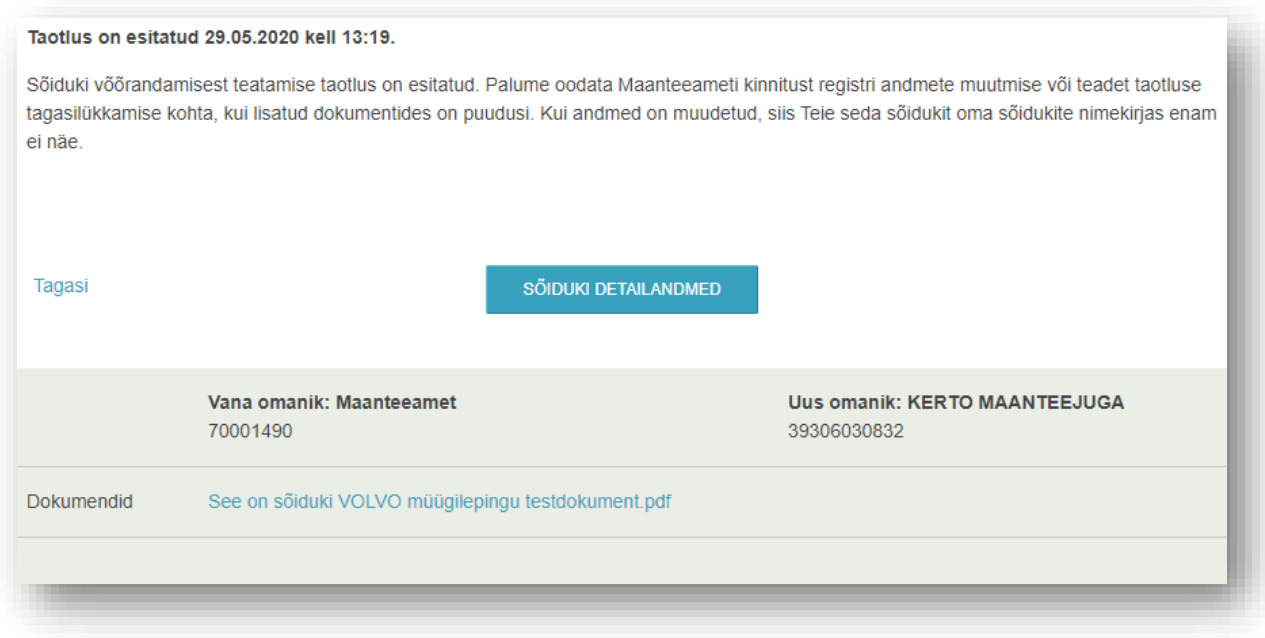

#### **JOONIS 4. VÕÕRANDAMISEST TEATAMISE LÕPLIK KINNITUS**

Nüüd vaatab taotluse läbi liiklusregistri teenindusbüroo töötaja. Korrektse taotluse puhul kantakse andmed registrisse, puuduste olemasolu korral lükatakse taotlus tagasi.

Kui uue omaniku andmed on registrisse kantud, saadetakse talle meeldetuletus registriandmete muutmiseks.

Kui taotluses oli puudusi või vigu, saadetakse teade taotlejale, milles tuuakse välja tagasi lükkamise põhjused.